### **Parent Portal – Fee Payment**

- **Step 1 Go to<http://powerschool.gppsd.ab.ca/public/>**
- **Step 2 Login in using your user name and password.**
- **Step 3 Click Student Fees on the left hand side.**

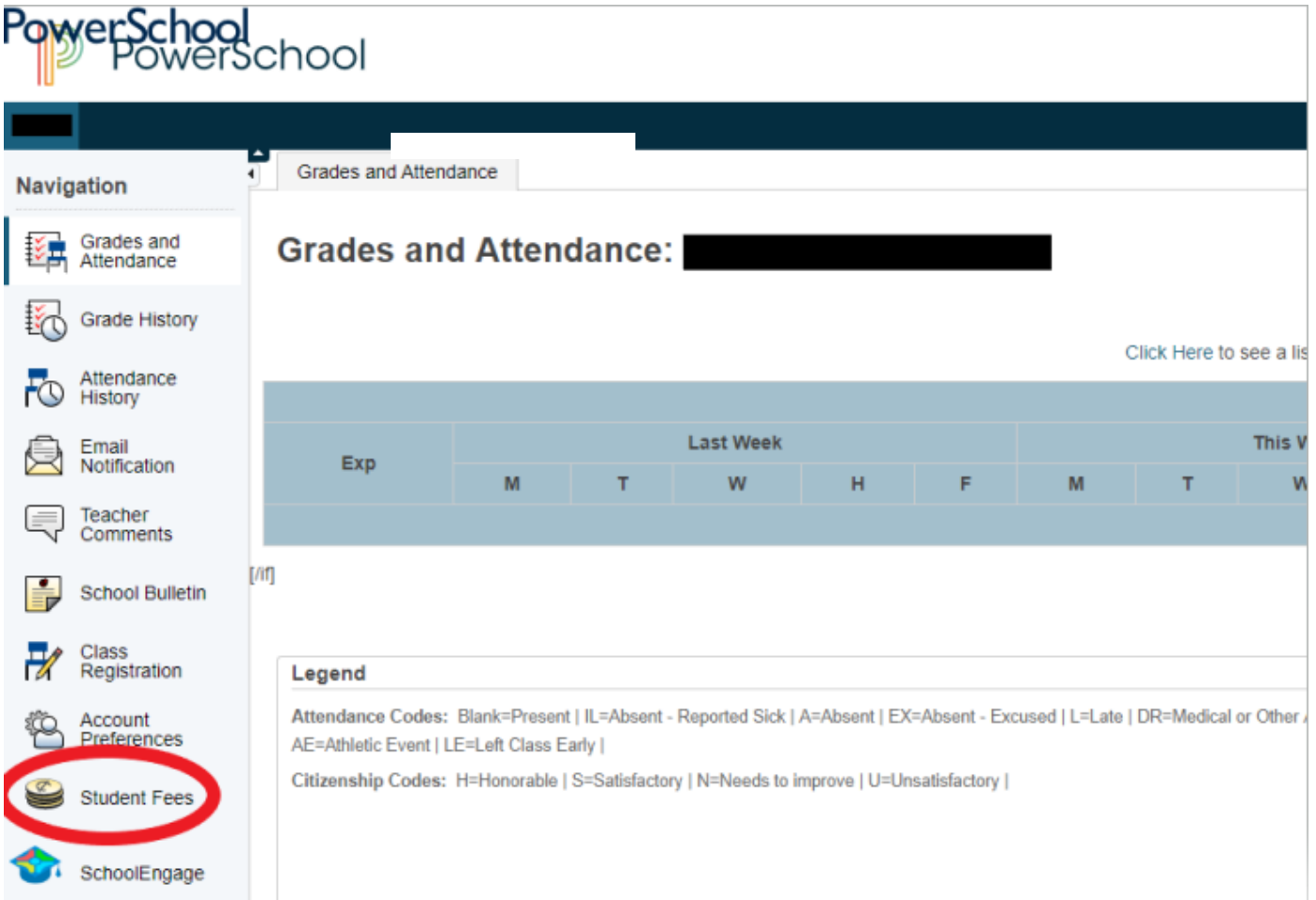

**On this screen you can see what fees are owing. Under the column "In Cart" you can click and unclick fees if there are fees you are not paying at this time.** 

## **Parent Portal – Fee Payment**

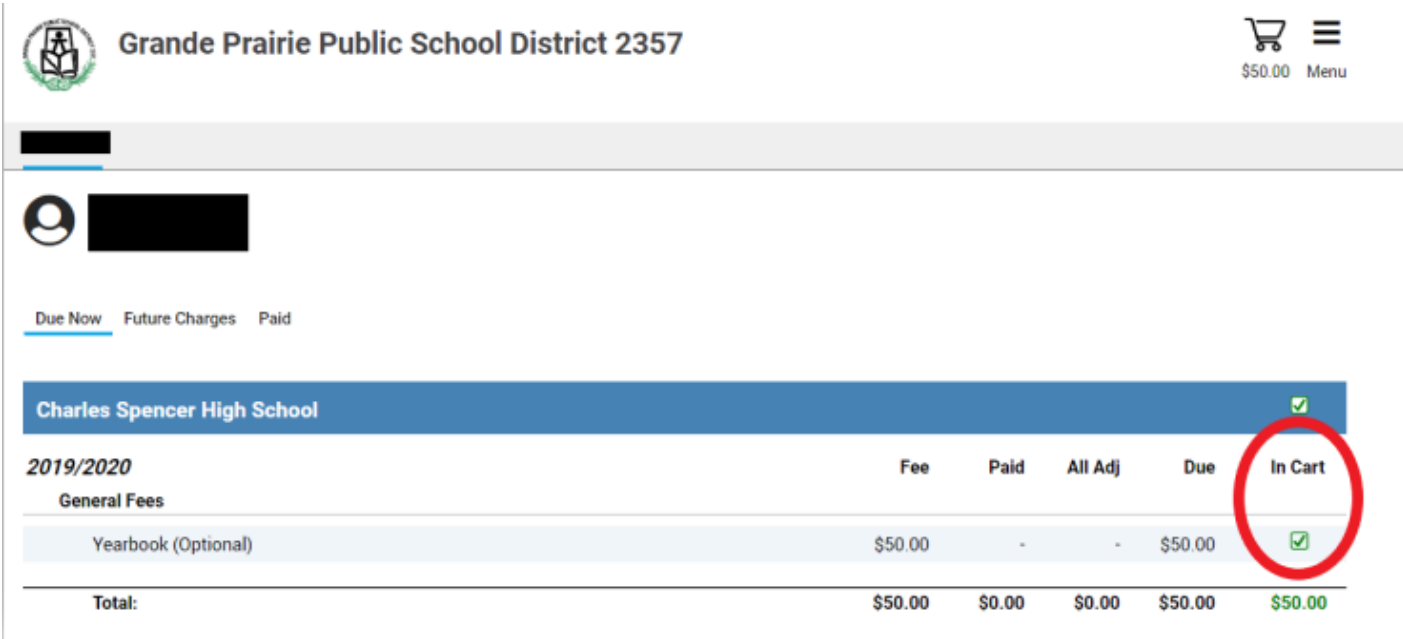

### **Step 4 When you are ready to checkout click on the cart in the top right hand corner.**

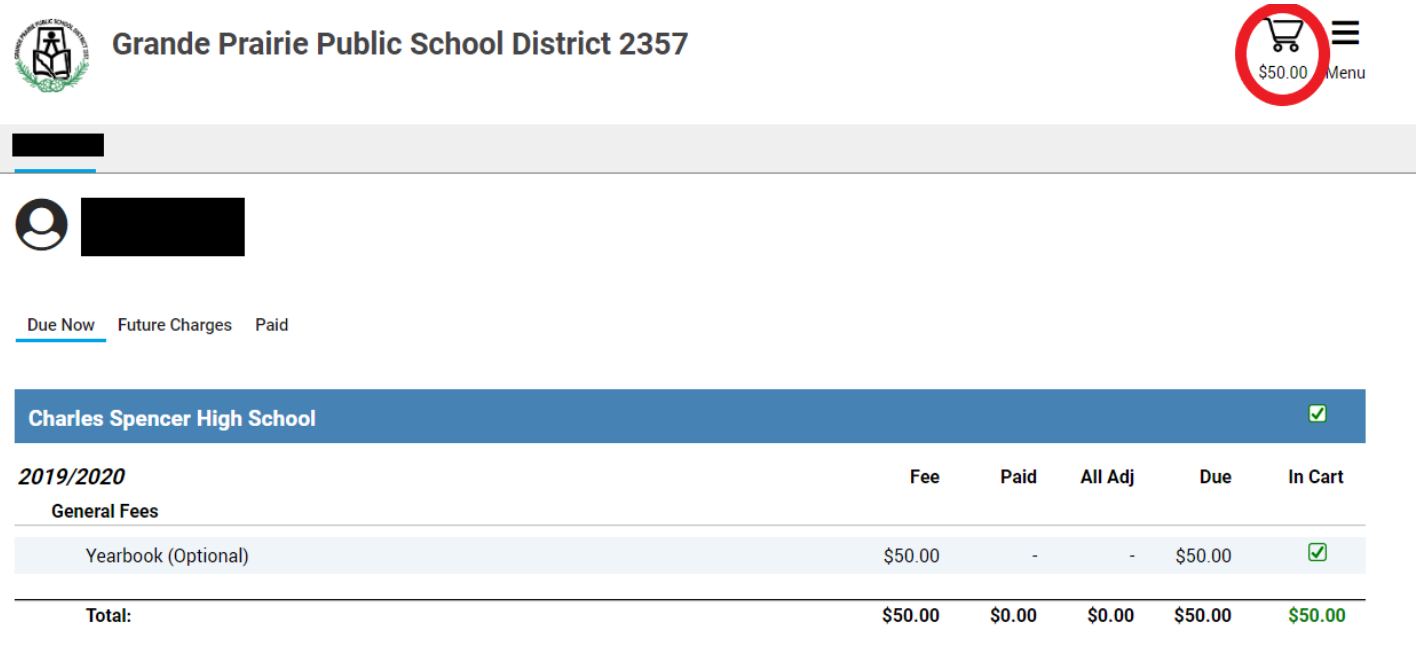

## **Parent Portal – Fee Payment**

# **Step 5 Enter your payment information and click "Submit Payment"**

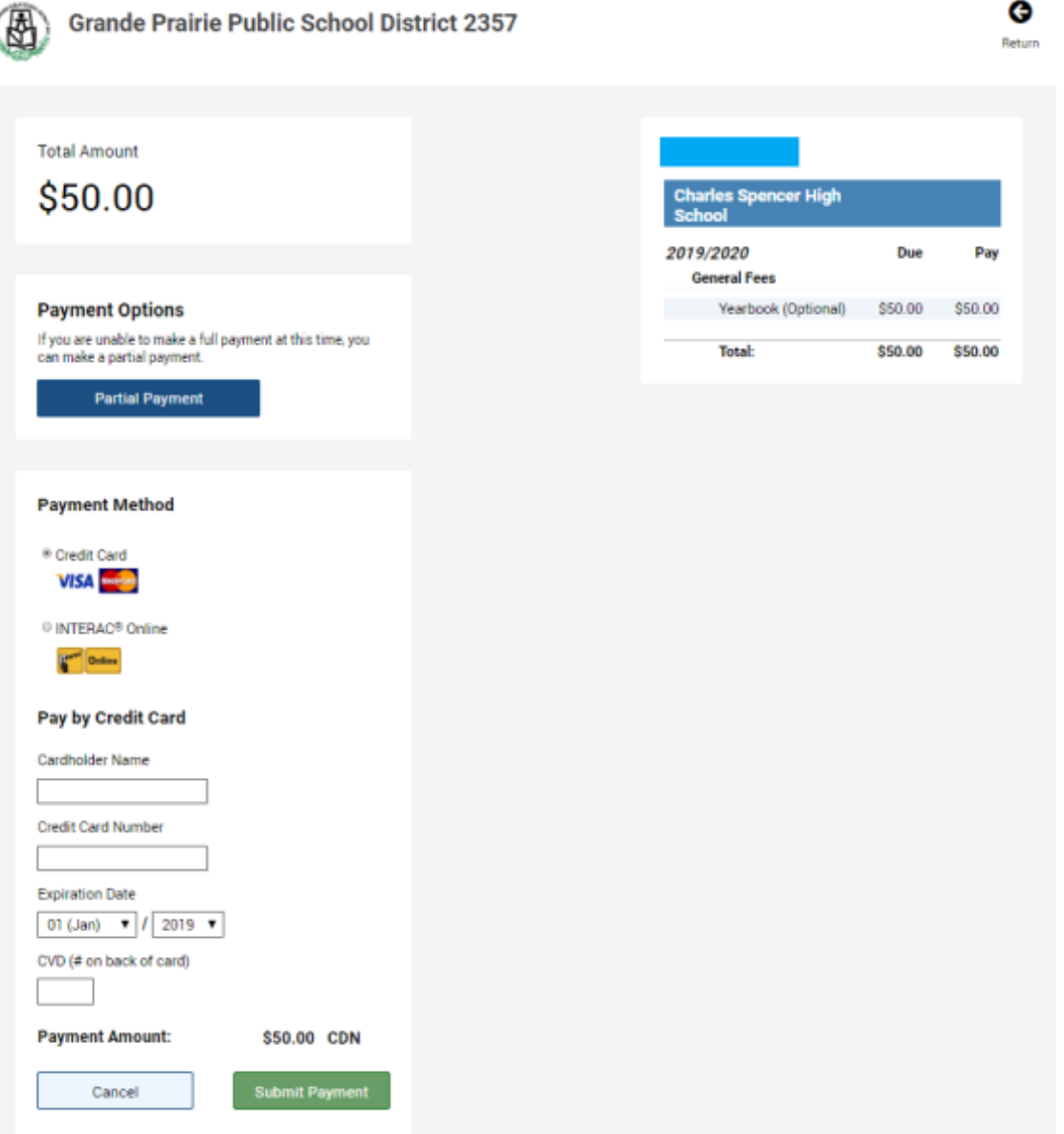